# **LogTag Recorders UTRIX-16 USB PDF TEMPERATURE RECORDER Quick Start Guide**

#### **Introduction**

LogTag's UTRIX-16 is a fully configurable, multi-use USB temperature recorder that can create temperature reports without the need to install proprietary software or hardware at the destination. It can be plugged straight into a computer's USB port and generates a PDF file, which can be accessed using PDF software such as Acrobat Reader.

#### **Hardware Requirements**

- LogTag® UTRIX-16 USB PDF temperature recorder. It is recommended you connect all UTRIX-16 devices via a permanently plugged in USB extension cable or a USB hub to protect your computer's USB socket.
- A computer running Windows XP, Mac OSX or Linux.
- For configuration a PC running Windows XP SP3 or later.

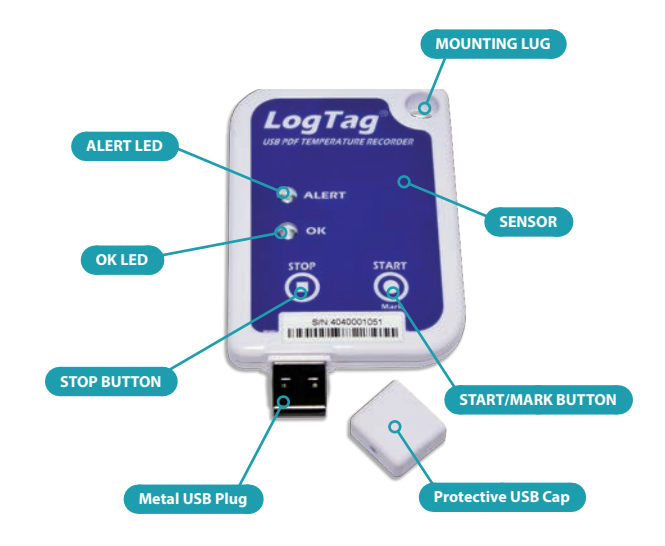

#### **Software Requirements**

Software requirements vary depending on the type of file you want the UTRIX-16 to generate when plugged into USB at the destination.

• If you wish to **configure** UTRIX-16 products you will need to download the LogTag® Analyzer software from LogTag's web site at http://www.logtagrecorders.com/software.php. Follow the instruction to install and start the software.

- If you only plan on **evaluating data**, plug the UTRIX-16 into a computer's USB socket. A PDF file will be generated<sup>1</sup>, which you can open by accessing the recorder's USB memory storage with PDF reader software such as Acrobat Reader.
- At the same time an LTD file will be created<sup>1</sup> that can be **opened** with LogTag Analyzer. Here you can analyze data in detail, generate report files and create charts from multiple recorders for comparison.
- You can also choose to create a CSV file, which can be opened directly with MS Excel™.
- You can also **download** data directly into LogTag Analyzer without accessing the recorder's USB memory storage.

## **Configuring the UTRIX-16**

UTRIX-16 products can be ordered ready to start, or configured using LogTag Analyzer.

- Start the LogTag Analyzer software, remove the protective cap and insert the UTRIX-16 into a USB port. You will receive a message that a new USB device has been found<sup>2</sup>, and a generic driver will be installed.
- Once the driver is installed and the UTRIX-16 is ready (indicated by the green LED on the recorder blinking every second), it can receive configuration data. If the UTRIX-16 does not appear in the list of devices simply click Again. Click Next to proceed to the configuration screen.

## **Standard Configuration Options**

The standard configuration options are almost identical to those of standard LogTag® recorder products and include settings such as User ID, start method, pre-start recording, logging interval and duration, start delay, temperature alert parameters and password.

# **Advanced Configuration Options**

Click Advanced Options for additional configuration options.

These options decide which files -if any- are generated at the end of the trip, whether or not the recorder can be stopped using the **STOP** button and also determine the appearance of the PDF file.

Parameters that influence the appearance of the PDF file are

- creation of the data list
- setting of the temperature unit, date and time format
- Time Zone and MKT settings
- setting scaling parameters for the chart

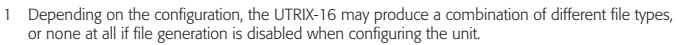

2 Depending on the factory configuration additional drivers may be installed at this time.

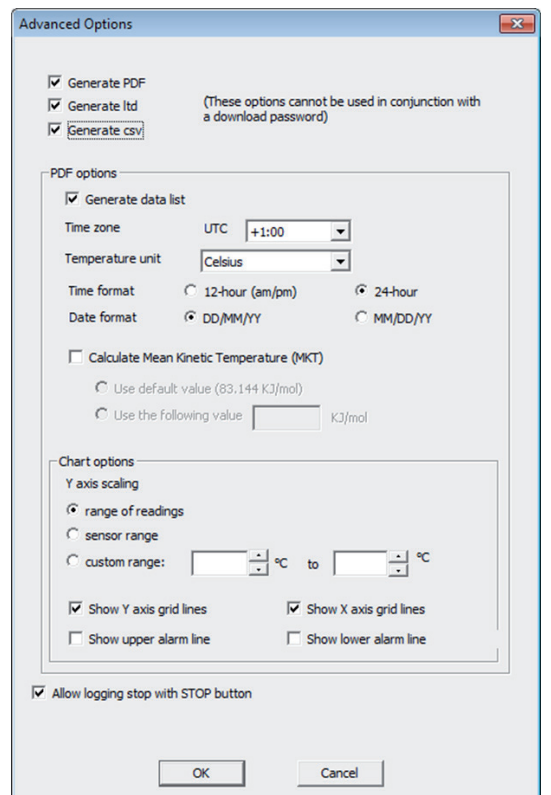

Enter the desired options and click Close to accept the new values. This returns you to the standard configuration dialogue.

# **Finalising the configuration**

- Click Next and the recorder will be configured with these settings.
- When the configuration is complete, unplug the UTRIX-16 from the USB socket and replace the protective cap.
- If you wish to configure more UTRIX-16 units with the same configuration profile, insert the next recorder into the USB socket, wait until it is ready for configuration and click Again.
- You can also configure multiple units at the same time.

# **Starting the UTRIX-16**

During configuration you can decide when the UTRIX-16 recorder should start taking temperature readings:

• via Push button start

The recorder starts taking temperature readings immediately after you press the **START/Mark** button.

• ... via Push button start with pre-start logging enabled

The UTRIX-16 starts recording pre-start readings as soon as it is unplugged from the USB port until you start the unit by pressing the **START/Mark** button. The pre-start readings will not be shown on the PDF.

- ... with a Start Delay The recorder starts taking readings, once a defined period has passed after you press the **START/Mark** button.
- ... via Date/Time start

The recorder will start taking temperature readings at the specific date and time (local time).

#### **While recording...**

While the UTRIX-16 is recording the green LED blinks every 4 seconds if none of the configured alarm conditions have been met. As soon as one of the alarm conditions is met, the red alert LED blinks every 4 seconds.

# **Marking a reading with an inspection mark**

When you press the **START/Mark** button, the next reading taken by the UTRIX-16 will be identified in the downloaded data with an inspection mark.

# **Stopping the Recorder**

The UTRIX-16 stops recording temperature automatically when the maximum number of readings specified during configuration has been reached.

You can also enable stopping the UTRIX-16 with the **STOP** button during configuration.

- Press and hold the **STOP** button. For the next 4 seconds both LED's will blink simultaneously.
- When the LED's start blinking more rapidly release the button. The recorder will now stop taking readings and cannot be re-started.

## **Evaluating the Data**

Plug the UTRIX-16 into your computer's USB port. As part of the process up to four drivers will be installed, depending on the USRIC-8's configuration.

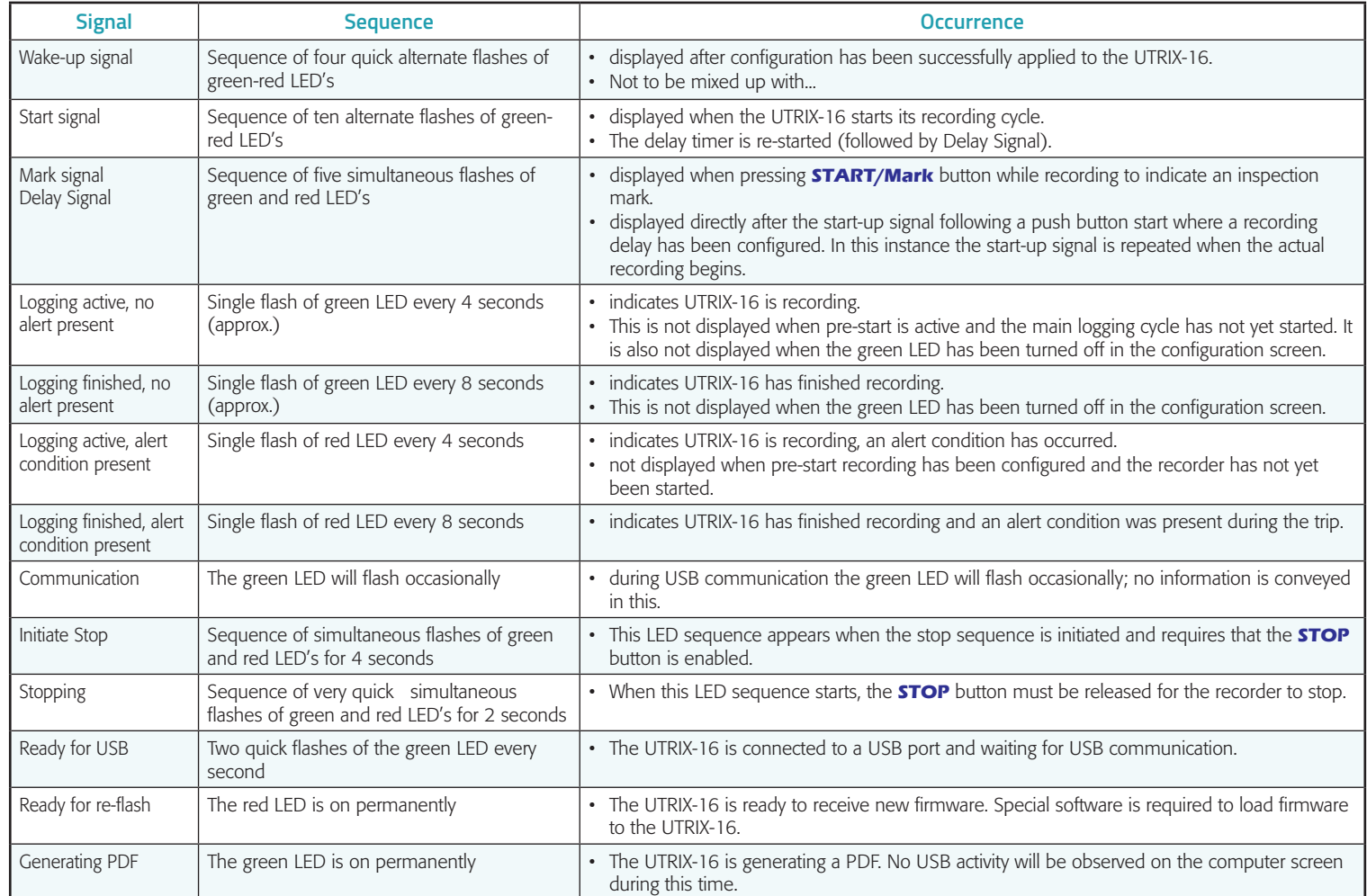

Light sequences on the UTRIX-16 and what they mean

While a UTRIX-16 is plugged into USB, no temperature readings are taken. The graph will display a gap and the data list will indicate "paused". This also applies when the recorder is connected to a USB power supply.

Once complete, a new storage device or mounted device will appear. You can access the files by browsing to the newly created drive and double-clicking the PDF, CSV or LTD files. For PDF files you will require Adobe Acrobat Reader or a similar PDF viewer. CSV files can be opened with a text editor, or imported into a spreadsheet program such as MS Excel<sup>TM</sup>. To open the LTD file you will need to install the free LogTag Analyzer software.

The files created by the UTRIX-16 are not automatically copied to a permanent storage volume on your computer. If you wish to retain the files you need to manually copy them to a location such as your Documents folder.

# **Getting Help**

If after reading this guide you still need more information please refer to the UTRIX-16 Product User Guide or the LogTag Analyzer User Guide, and also the support section on the LogTag Recorders website.